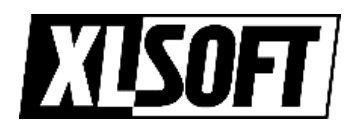

## インテル® レジストレーション・センター 操作ガイド

エクセルソフト株式会社

Version 2.0.0 - 20180326

# 目次

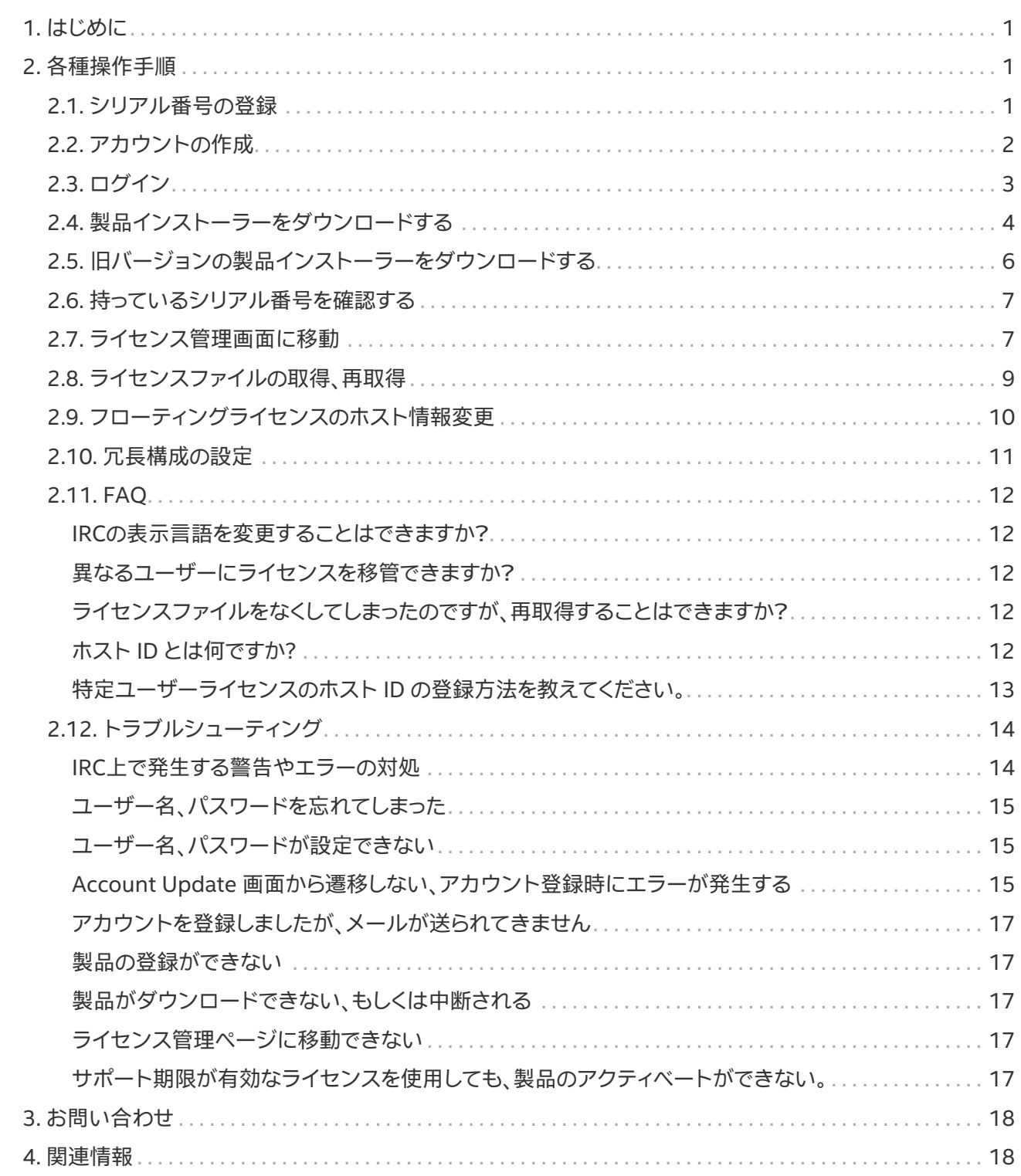

![](_page_2_Picture_1.jpeg)

## <span id="page-2-0"></span>**1. はじめに**

インテル®レジストレーション・センター(以下、IRC)はインテル®ソフトウェア開発製品のダウンロードやシリ アル番号の管理、ライセンスファイルを取得するための Web ページです。本ドキュメントでは IRC の基本的 な操作手順と、よくあるご質問、報告されているトラブルをまとめています。

本ドキュメント内では IRC の表示言語を英語で統一しています。どの言語を選択した場合も操作手順に変更 はありません。(表示言語の選択方法は[、FAQ](#page-13-0) を確認してください。)

## <span id="page-2-1"></span>**2. 各種操作手順**

### <span id="page-2-2"></span>**2.1. シリアル番号の登録**

製品ライセンスの購入後、初回のみ行う手続きです。既にシリアル番号を登録している場合[はログイン](#page-4-0) からアクセスしてください。

1. 製品のシリアル番号を確認します。

インテル®ソフトウェア開発製品のシリアル番号は[**XXXX-YYYYYYYY**]の英数字の組み合わせです。

- 2. [IRC \(外部リンク\)](https://registrationcenter.intel.com)にアクセスします。
- 3. メールアドレスとシリアル番号を入力して "Register Product" をクリックします。

![](_page_2_Picture_84.jpeg)

![](_page_3_Picture_1.jpeg)

### <span id="page-3-0"></span>**2.2. アカウントの作成**

1. 必要情報を入力します。

[シリアル番号の登録の](#page-2-2)手続きの際、IRC にアカウントを持っていない場合は作成画面に移動します。

情報は必ず半角英数字で入力してください。

![](_page_3_Picture_58.jpeg)

画像 2. アカウント作成

 $\overline{ }$ 

- 2. "Register an Account" をクリックします。
- 3. Intel® 社よりメールが送信されるので、メール本文中の "Click here activate your support account" をクリックします。

![](_page_3_Picture_59.jpeg)

![](_page_4_Picture_1.jpeg)

### <span id="page-4-0"></span>**2.3. ログイン**

- 1. [IRC \(外部リンク\)](https://registrationcenter.intel.com) にアクセスします。
- 2. 右サイドバーの "Sign in" をクリックします。

![](_page_4_Picture_55.jpeg)

画像 3. IRC のトップページ

3. Username、Password を入力して "Sign in" をクリックします。

Username を指定していない場合は、メールアドレスを入力してください。

![](_page_4_Picture_56.jpeg)

画像 4. ログイン画面

![](_page_5_Picture_1.jpeg)

### <span id="page-5-0"></span>**2.4. 製品インストーラーをダウンロードする**

- 1. IRC にログインします。(参考 [ログイン](#page-4-0))
- 2. ダウンロードしたい製品のリンクをクリックします。

画像の赤枠が各コンポーネントに対応したダウンロードページへのリンクです。

複数のライセンスを持っている場合、ライセンスで利用できる製品が全て表示されます。

![](_page_5_Picture_65.jpeg)

画像 5. 製品一覧画面

#### **無償アップグレードによるシリアル番号の変更**

製品の無償アップグレードを促す下記の画面が表示された場合、無償アップグレードを適用するこ とができます。シリアル番号は変更されますが、利用可能な製品に変更はありません。

![](_page_5_Picture_66.jpeg)

3. "Customizable Package" または "Full Package" をクリックすると、ダウンロードを開始します。

![](_page_6_Picture_1.jpeg)

![](_page_6_Picture_46.jpeg)

#### 画像 7. ダウンロード画面

#### **Customizable Package と Full Package の違い**

#### Customizable Package

インストーラーを実行するシステムが IRC にアクセス可能な場合に利用できます。必要なコンポー ネントのみダウンロード、インストールします。製品のダウンロードのみ行い、別のマシンへインス トールすることもできます。

#### Full Package

全ての製品コンポーネントをダウンロードします。製品によってはファイルサイズが大きくなります。 インストーラーを実行するシステムが、ネットワークに接続されている必要はありません。

![](_page_7_Picture_1.jpeg)

## <span id="page-7-0"></span>**2.5. 旧バージョンの製品インストーラーをダウンロードする**

- 1. IRC にログインします。(参考 [ログイン](#page-4-0))
- 2. "and <n> expired products hidden" をクリックします。

"and <n> expired products hidden"が表示されない場合は無視して進めます。

![](_page_7_Picture_87.jpeg)

- 3. ダウンロードしたい製品をクリックします。(参考[:製品インストーラーをダウンロードする\)](#page-5-0)
- 4. "Choose a version" から、ダウンロードしたいバージョンを選択します。

![](_page_7_Picture_88.jpeg)

画像 9. バージョン 2016 Update 4 のダウンロード画面

5. "Customizable Package" または "Full Package" をクリックすると、ダウンロードを開始します。

### **サポート対象のコンパイラーバージョン**

サポート対象のバージョンは現在の最新版および、2 つ前までのメジャーバージョンです。サポート の対象外となったバージョンは、順次提供が終了される予定です。詳細は以下の Intel 社の Web ページに記載されています。

[Intel® Developer Zone – Supported compiler versions \(外部リンク\)](https://software.intel.com/en-us/articles/intel-compilers-supported-compiler-versions)

[Intel® Developer Zone – Unsupported Product Compiler and Library Versions \(外部リンク\)](https://software.intel.com/en-us/articles/unsupported-product-compiler-and-library-versions)

![](_page_8_Picture_1.jpeg)

### <span id="page-8-0"></span>**2.6. 持っているシリアル番号を確認する**

- 1. IRC にログインします。(参考 [ログイン](#page-4-0))
- 2. "Serial Numbers" をクリックします。

| <b>Products Solutions Support</b>                          |                                    |                       | USA (English) $\bigoplus$          |                      |
|------------------------------------------------------------|------------------------------------|-----------------------|------------------------------------|----------------------|
|                                                            |                                    |                       | Intel <sup>e</sup> Products        |                      |
| <b>Products</b>                                            |                                    |                       | Serial Number                      | Register             |
| 50 active products shown and 96 expired products hidden    |                                    | $\bigcirc$            | Where can I find my serial number? |                      |
|                                                            |                                    |                       | My Profile (xltest@xlsoft.com)     | $\hat{\phantom{a}}$  |
| <b>Serial Numbers</b><br><b>Products List</b>              |                                    |                       | Profile ><br>Change Login >        |                      |
| <b>Product Subscription Information</b>                    | <b>Download Latest Update</b>      | <b>Release Posted</b> | <b>Sign Out</b>                    |                      |
| Intel <sup>o</sup> Distribution for Python                 |                                    |                       |                                    | $\ddot{\phantom{1}}$ |
| Intel <sup>o</sup> Distribution for Python for Linux*      | Version 2018 (Update 1)            | 13 Nov 2017           | <b>Resources</b>                   |                      |
| Intel <sup>®</sup> Distribution for Python for macOS*      | Version 2018 (Update 1)            | 13 Nov 2017           | <b>Questions &amp; Answers</b>     |                      |
| Intel® Distribution for Python for Windows*                | Version 2018 (Update 1)            | 13 Nov 2017           |                                    |                      |
| Intel <sup>o</sup> Graphics Performance Analyzers          | Version 2017<br>(PlatformAnalyzer) | 23 Jun 2017           |                                    |                      |
| Intel® Media SDK for Embedded Linux*                       | Version 2017 (R2.1)                | 22 Aug 2017           |                                    |                      |
| Intel <sup>®</sup> Media SDK for Windows*                  | <b>Version 2017 (R1)</b>           | 13 Jun 2017           |                                    |                      |
| Intel <sup>o</sup> Media Server Studio - Community Edition | Version 2017 (2017_R3)             | 05 Jul 2017           |                                    |                      |

画像 10. 製品の一覧

3. シリアル番号の一覧を確認します。

![](_page_8_Picture_82.jpeg)

### <span id="page-8-1"></span>**2.7. ライセンス管理画面に移動**

[ライセンスファイルの取得、再取得](#page-10-0) と [フローティングライセンスのホスト情報変更](#page-11-0) は、ライセンス管理 画面より手続きを行います。SSR購入後、更新されたライセンスファイルを取得する際にも使用します。

- 1. IRC にログインします。(参考 [ログイン](#page-4-0))
- 2. "Serial Numbers" をクリックします。

![](_page_9_Picture_1.jpeg)

![](_page_9_Picture_39.jpeg)

3. 確認したいシリアル番号をクリックします。

![](_page_9_Picture_40.jpeg)

画像 13. シリアル番号の一覧

4. ライセンス管理画面に移動します。

![](_page_9_Picture_41.jpeg)

![](_page_10_Picture_1.jpeg)

### <span id="page-10-0"></span>**2.8. ライセンスファイルの取得、再取得**

- 1. ライセンス管理ページへ移動します。(参考 [ライセンス管理画面に移動](#page-8-1))
- 2. ▲もしくは ■をクリックします。

: ライセンスファイルをダウンロードします。

■: ライセンスファイルが添付されたメールを、登録したメールアドレスに送信します。

![](_page_10_Picture_68.jpeg)

画像 15. ライセンスファイルの入手

#### **クライアントマシン用のライセンスファイル (フローティングライセンスのみ)**

フローティングライセンスのライセンス管理画面では、ライセンスサーバー用、クライアントマシン用の ライセンスファイルを取得することができます。

![](_page_10_Picture_69.jpeg)

![](_page_11_Picture_1.jpeg)

## <span id="page-11-0"></span>**2.9. フローティングライセンスのホスト情報変更**

- 1. ライセンス管理ページへ移動します。(参考 [ライセンス管理画面に移動](#page-8-1))
- 2. ♪ をクリックします。

![](_page_11_Picture_67.jpeg)

画像 17. ホスト ID の変更

3. ホスト名とホスト ID を入力して[Submit]ボタンをクリックします。

ポート番号は任意の番号に変更することが可能です。

![](_page_11_Picture_68.jpeg)

画像 18. ホスト ID 変更後

4. 変更後、あもしくは るをクリックして、ライセンスファイルを取得します。

![](_page_12_Picture_1.jpeg)

### <span id="page-12-0"></span>**2.10. 冗長構成の設定**

- 1. ライセンス管理ページへ移動します。(参考 [ライセンス管理画面に移動](#page-8-1))
- 2. ♪ をクリックします。
- 3. "Check this box if you want to use three redundant license servers"にチェックします。

![](_page_12_Picture_71.jpeg)

画像 19. 冗長構成の入力画面を表示

4. 3台分のホスト名、ホスト ID を入力して[Submit]ボタンをクリックします。

![](_page_12_Picture_72.jpeg)

画像 20. 入力後

5. 変更後、▲ もしくは ■ をクリックして、ライセンスファイルを取得します。

![](_page_13_Picture_1.jpeg)

### <span id="page-13-0"></span>**2.11. FAQ**

#### <span id="page-13-1"></span>**IRCの表示言語を変更することはできますか?**

画面上部のメニューから表示言語を選択できます。

![](_page_13_Picture_120.jpeg)

画像 21. 表示言語を選択

#### <span id="page-13-2"></span>**異なるユーザーにライセンスを移管できますか?**

Intel® 社に確認を行う必要があります。以下の情報をあわせて [お問い合わせ](#page-19-0)ください。

#### 必要情報

- **対象のシリアル番号**
- **現在のユーザーの氏名**
- **新しいユーザーの氏名**
- **新しいユーザーの氏名(アルファベット)**
- **新しいユーザーのメールアドレス**
- **変更の理由**

#### <span id="page-13-3"></span>**ライセンスファイルをなくしてしまったのですが、再取得することはできますか?**

登録ユーザー宛にライセンスファイルを再送信する、ライセンスファイルを直接ダウンロードできます。(参 考[:ライセンスファイルの取得、再取得](#page-10-0))

#### <span id="page-13-4"></span>**ホスト ID とは何ですか?**

ホスト ID は PC に設定されている MAC アドレス(物理アドレス)です。MAC アドレスは12桁の英数字で表現 され、OSにより表示される形式が異なります。

![](_page_13_Picture_121.jpeg)

#### **Windows\* PC の確認方法**

- getmac コマンドを使用
	- 1. コマンドプロンプトを起動する
	- 2. getmac /v を入力する
	- 3. "ローカル エリア" 行のXX-XX-XX-XX-XX-XX (例: 12-AB-34-CD-56-EF)部を確認します。

![](_page_14_Picture_148.jpeg)

画像 22. getmacコマンドの実行結果

- ipconfigコマンドを使用
	- 1. コマンドプロンプトを起動する
	- 2. ipconfig /all を入力する
	- 3. 実際にネットワークに接続されているアダプターから**物理アドレス**項目にあるXX-XX-XX-XX-XX-XX (例: 12-AB-34-CD-56-EF) 部がホスト ID になります。

![](_page_14_Picture_149.jpeg)

画像 23. ifconfigの実行結果

#### **Linux\* PC の確認方法**

複数のネットワークアダプターを搭載している場合はeth0に設定されているMACアドレスを使用しま す。ディストリビューションによって異なる可能性があります

- 1. コマンドラインを起動する
- 2. /sbin/ifconfig eth0 を入力する
- 3. HWaddr 行の XX:XX:XX:XX:XX:XX (例: 12:AB:34:CD:56:EF) 部を確認します。

#### **macOS\* PCの確認方法**

- 1. ターミナルを起動する
- 2. /sbin/ifconfig en0 を入力する
- 3. "ether"行の XX:XX:XX:XX:XX:XX (例: 12:AB:34:CD:56:EF) 部を確認します。

#### <span id="page-14-0"></span>**特定ユーザーライセンスのホスト ID の登録方法を教えてください。**

2018年3月以降、インテル社の意向により、特定ユーザーライセンスのライセンスファイルの生成に、ホスト ID の登録が必要なくなりました。この変更に対してユーザー側の操作は必要ありません。ライセンスファイル を発行するためには、[ライセンスファイルの取得、再取得の](#page-10-0)手続きを行ってください。

![](_page_15_Picture_1.jpeg)

### <span id="page-15-0"></span>**2.12. トラブルシューティング**

#### <span id="page-15-1"></span>**IRC上で発生する警告やエラーの対処**

#### **Account verification incomplete**

アカウントがアクティベートされていない状態です。登録に使用したメールアドレス宛に Intel® 社より メールが送信されていますので、メール内のリンクをクリックしてアクティベート後、再度アクセスします。

#### **Invalid user ID or password. Please try again.**

入力した Username もしくは Password が間違っています。もし情報が不明な場合は[ユーザー名、パス](#page-16-0) [ワードを忘れてしまった](#page-16-0)の手続きを行い、正しい情報を入力してください。

#### **Password is Expired**

パスワードの有効期限が終了しています。エラー内容の右側にある "ToChange click here" をクリックし てパスワードを再設定します。 もし "ToChange click here" 表示されない場合、[パスワードの変更\(外部](https://signin.intel.com/passwordchange.aspx) [リンク\)](https://signin.intel.com/passwordchange.aspx) から変更してください。

#### **Your account has been locked because of too many incorrect password attempts during sign in.**

アカウントにアクセス制限が実施されています。パスワードを連続で複数回間違えた場合などに表示され るため、しばらく時間をおいて再度アクセスしてください。

#### **This account does not exist**

#### **Your account is disabled**

#### **Your information was not found**

長らく使用されていない等の理由によりアカウントがロックされています。以下の情報をあわせて[お問い](#page-19-0) [合わせ](#page-19-0)ください。

#### 必要情報

- **アカウントが持っている製品のシリアル番号(いずれか一つ)**
- **ユーザーの氏名**
- **登録したメールアドレス**

#### **Could not open the page, too many redirects**

同じメールアドレスを持つ複数のアカウントが登録されている可能性があります。以下の情報をあわせて [お問い合わせ](#page-19-0)ください。

#### 必要情報

- **アカウントが持っている製品のシリアル番号(いずれか一つ)**
- **ユーザーの氏名**
- **登録したメールアドレス**

#### **致命的なシステムエラーが発生しました、Could not retrieve oauth bearer token**

IRC に問題が発生している、もしくはメンテナンス中です。しばらく時間を置いて再度アクセスしてくださ い。

![](_page_16_Picture_1.jpeg)

![](_page_16_Picture_2.jpeg)

致命的なシステムエラーが発生しました。

インテルのスタッフへ警告が送信されました。できるだけ速やかにこの問題に対応させていただきます。対応が終了した後、<br>再度 やりなおしてください。

問題が解決するまでご不便をおかけして誠に申し訳ございません。

#### 画像 24. エラー画面

#### <span id="page-16-0"></span>**ユーザー名、パスワードを忘れてしまった**

以下のリンク先よりユーザー名の送信または、パスワードを再設定します。

[ユーザー名の送信\(外部リンク\)](https://signin.intel.com/ForgottenLogin.aspx)

[パスワードの再設定\(外部リンク\)](https://signin.intel.com/PasswordReset.aspx)

#### <span id="page-16-1"></span>**ユーザー名、パスワードが設定できない**

以下のルールに従って設定されているか確認してください。

• **パスワード**

#### ルール

8文字以上15文字以下 1つ以上の英字[a-z; A-Z] 1つ以上の数字[0-9] 1つ以上の記号[#\$%]

#### 設定できないパターン

#\$% 等の記号が含まれていない 全角文字やスペースが含まれている 同じ文字が3文字以上連続している(111、aaaaaa) 以前に設定したことのあるパスワード ユーザー名を含んでいる

#### • **ユーザー名**

#### ルール

64文字以内 英字[a-z; A-Z]、数字[0-9]、記号[ .-@] を使用

#### <span id="page-16-2"></span>**Account Update 画面から遷移しない、アカウント登録時にエラーが発生する**

Intel® Developer Zone (以下、IDZ) でアカウント作成後、5分ほど時間を置いて IRC の操作を行ってくださ い。

- IDZのアカウント作成手順
	- 1. [IDZ \(外部リンク\)](https://software.intel.com) にアクセスします。
	- 2. 画面右上の [Sign in] をクリックして、表示される項目から[Signup]を選択します。

![](_page_17_Picture_1.jpeg)

![](_page_17_Picture_44.jpeg)

3. 必要項目に入力して、[Join Now]をクリックします

![](_page_17_Picture_45.jpeg)

画像 26. アカウントの作成画面

- 4. Intel® 社よりメールが送信されるので、メール本文中の「Confirm email address」をクリックしま す。
- 件名: Verify email address

![](_page_18_Picture_1.jpeg)

![](_page_18_Picture_2.jpeg)

画像 27. メールアドレス確認用のメール

#### <span id="page-18-0"></span>**アカウントを登録しましたが、メールが送られてきません**

intel.com メールドメインがブロックされていないか確認してください。

#### <span id="page-18-1"></span>**製品の登録ができない**

シリアル番号を誤って入力していないか、もしくは既に登録されていないか確認してください。

#### <span id="page-18-2"></span>**製品がダウンロードできない、もしくは中断される**

セキュリティーソフト、サーバーを経由している場合にはプロキシの設定をご確認ください。異なるマシンや、 ブラウザを使用するとダウンロードできることがあります。

またIRCがメンテナンス中の可能性もありますので、しばらく時間を置いてから再度お試しください。

#### <span id="page-18-3"></span>**ライセンス管理ページに移動できない**

が表示される場合は、ライセンスの管理者アカウントでアクセスしているか確認してください。

管理者であるにもかかわらず、管理ページに移動できない場合、ライセンスとアカウントが正常に紐付けされ ていない可能性があります。対象のシリアル番号をあわせ[てお問い合わせ](#page-19-0)ください。

#### <span id="page-18-4"></span>**サポート期限が有効なライセンスを使用しても、製品のアクティベートができない。**

ライセンスが無償アップグレードの対象になっている可能性があります。ライセンス管理ページより、ライセ ンスの「Upgradeavailable」をクリックしてください。(参考[ライセンス管理画面に移動](#page-8-1))

クリック後に表示される画面より製品名をクリックして手続きは完了です。新しいシリアル番号が発行さ れ、Intel® 社よりメール通知が届きますので、新しいシリアル番号を使用してお試しください。

![](_page_18_Picture_104.jpeg)

#### 画像 28. アップグレード対象のシリアル番号

| <b>Product Upgrade</b>                                                                                              |                     |
|----------------------------------------------------------------------------------------------------|---------------------|
| A new version of your product has been released and is part of your subscription. Please click<br>below to upgrade. |                     |
| <b>Upgrade product</b>                                                                                              | Ver.                |
| <sup>e</sup> Parallel Studio XE Professional Edition for C++ Windows*                                               | 2015<br>Recommended |

画像 29. アップグレードの確認

![](_page_19_Picture_1.jpeg)

## <span id="page-19-0"></span>**3. お問い合わせ**

もしエラーメッセージが表示されている場合は必ずエラーの内容をあわせてご連絡ください。

[エクセルソフト - お問い合わせフォーム \(外部リンク\)](https://www.xlsoft.com/jp/services/xlsoft_form.html)

## <span id="page-19-1"></span>**4. 関連情報**

#### **エクセルソフト Web サイト**

[インテル® レジストレーション・センターに関する説明ページ \(外部リンク\)](http://www.xlsoft.com/jp/products/intel/support/premier.html)

[新旧バージョンの入手方法 \(外部リンク\)](http://www.xlsoft.com/jp/products/intel/support/upgradeinfo.html)

[インテル® レジストレーション・センターFAQ \(外部リンク\)](http://www.xlsoft.com/jp/products/intel/support/premier_faq.html)

#### **Intel® 社 Web サイト(英語表記)**

[IRC Password Guideline \(外部リンク\)](https://www.intel.com/content/www/us/en/my-intel/sign-in-help.html)

[Product Registration FAQ \(外部リンク\)](https://software.intel.com/en-us/faq/registration)

[Can't login to the Intel® Registration Center \(外部リンク\)](https://software.intel.com/en-us/articles/can-t-login-to-the-intel-registration-center)

Intel、インテル、Intel ロゴ、VTune は、アメリカ合衆国および / またはその他の国における Intel Corporation の商標です。\* その他の社名、製品名などは一般に各社の表示、商標または登録商標です。